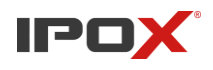

Wersja: 1.0 Data: 27.02.2019

## **Jak dostać się do Menu OSD kamery AHD z poziomu rejestratora IPOX HDR?**

Aby dostać się do menu OSD kamery należy wcześniej upewnić się, że kamera jest włączona oraz czy działa w tym samym systemie co kanał rejestratora, do którego jest ona podłączona.

Instrukcja krok po kroku:

1) Klikamy prawym przyciskiem myszy na obraz z kamery do której Menu OSD chcemy się dostać, a mastępnie wybieramy "Sterowanie PTZ"

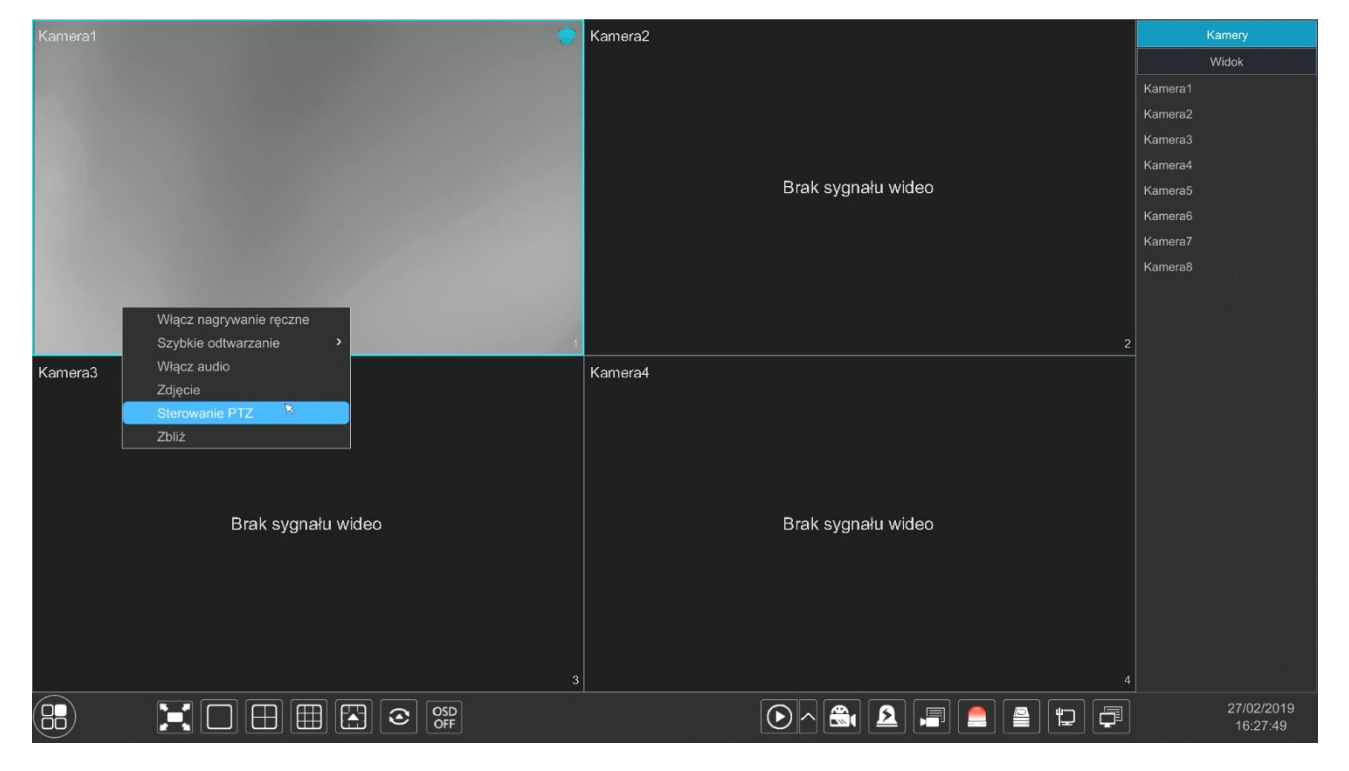

Porady – **Jak dostać się do Menu OSD kamery z poziomu rejestratora IPOX HDR?**

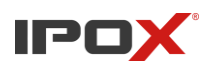

2) Przechodzimy do zakładki "OSD"

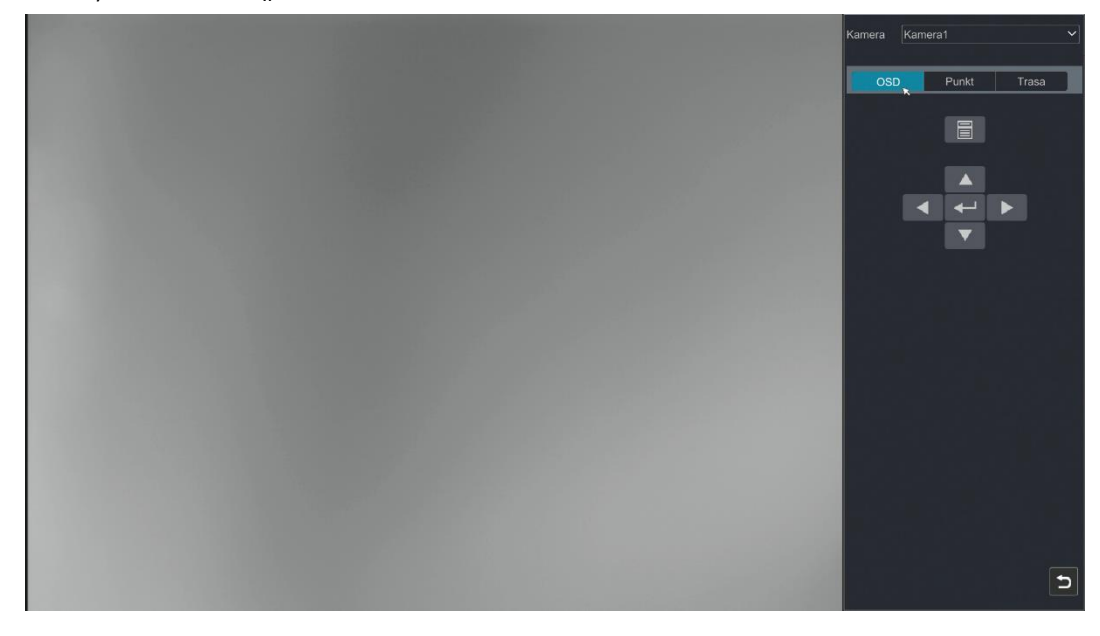

3) W ostatnim kroku aby dostać się do menu wybieramy symbol:

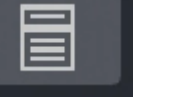

lub

4) Znajdujemy się w menu OSD

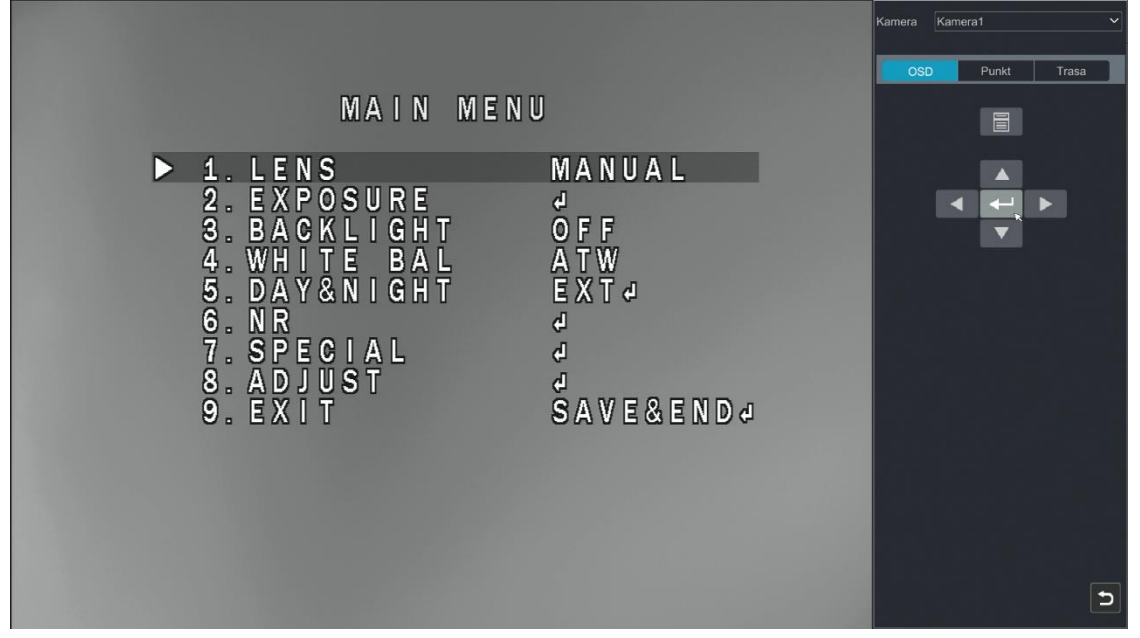

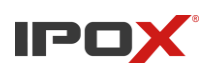

5) W celu nawigacji po Menu OSD używamy strzałek w zakładce po prawej stronie

## **W niektórych kamerach IPOX; np. PX-SDH2012 można dostać się do menu OSD za pomocą wywołania presetu 95. Aby to zrobić należy:**

- 1) Nacisnąć prawym przyciskiem myszy na obraz z kamery do której menu chcemy się dostać:
- 2) Przejść do zakładki punkt:

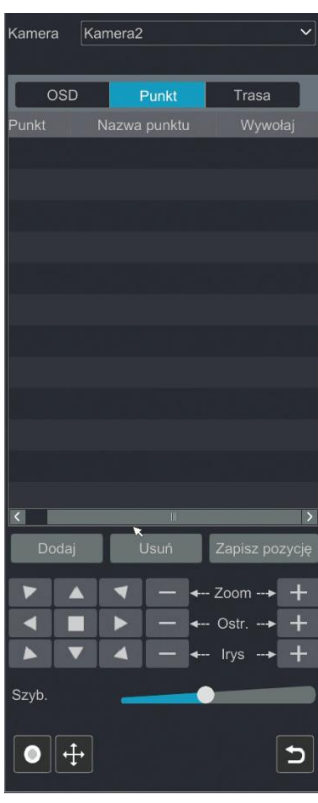

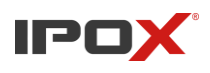

3) Wybieramy "Dodaj", a następnie wybieramy punkt 95 i nazywamy (dla przykładu "menu")

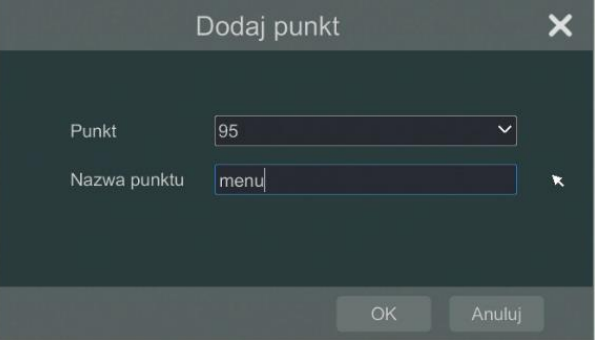

4) Wywołujemy punkt, który utworzyliśmy (zaznaczonym przyciskiem)

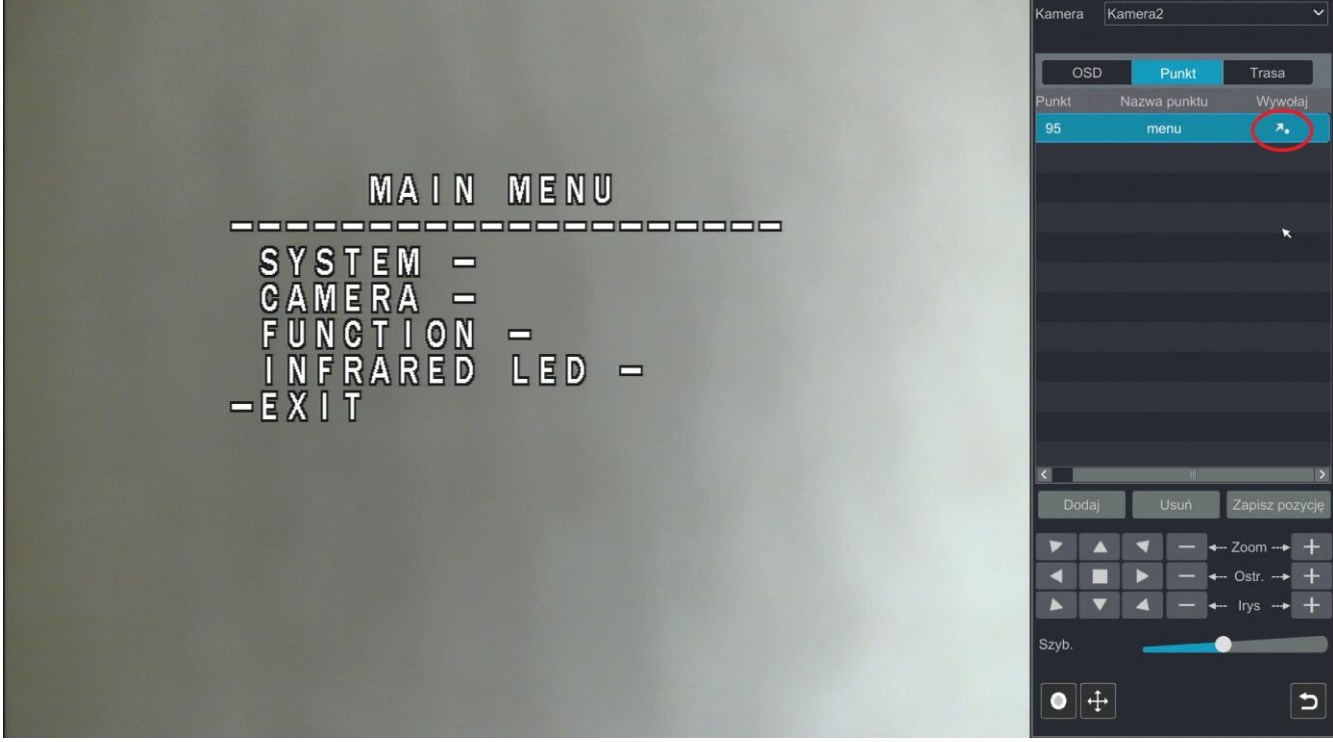

5) W celu nawigacji po menu OSD używamy strzałek na panelu poniżej, natomiast w celu potwierdzenia operacji wybieramy Irys. +

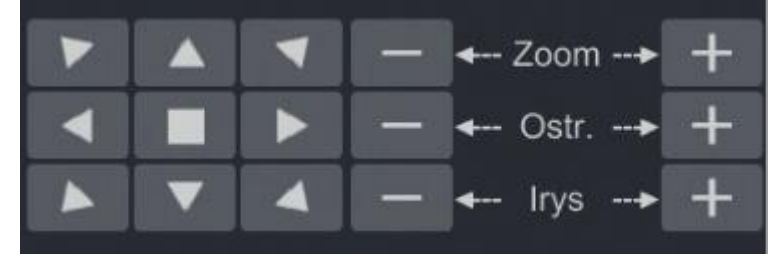

W celu zapoznania się z funkcjami w menu OSD kamer zachęcamy do przeczytania poradnika "Menu OSD i jego funkcje"